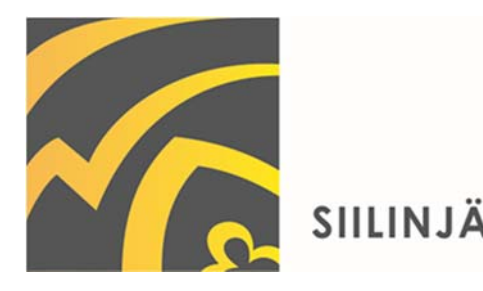

 $8.2.2021$ 

# Ohjeet - Rakennuspaikan hakeminen sähköisen hakupalvelun kautta

Siilinjärven sähköinen rakennuspaikkapalvelu (https://kartta.siilinjarvi.fi/eSite)

## **Luo käyttäjätunnus**

Käyttäjätunnusten luomiseksi tulee olla voimassaoleva sähköpostiosoite.

- 1. Palvelun **KIRJAUDU SISÄÄN** -kirjautumissivulla napsauta **Luo uusi käyttäjätunnus**.
- 2. Anna voimassa oleva sähköpostiosoitteesi, josta tulee käyttäjätunnuksesi.
- 3. Anna salasana palveluun.
- 4. Anna tarvittavat tiedot. Tähdellä merkityt ovat pakollisia.
- 5. Hyväksy palvelun **Käyttöehdot** ja **Tietosuojaseloste**.
- 6. Napsauta **Luo käyttäjätunnus**.

Saat vahvistusviestin sähköpostiosoitteeseen, jonka annoit käyttäjätiedoissa.

- 7. Sinun on vahvistettava tilisi napsauttamalla sähköpostissa olevaa linkkiä.
- 8. Muistathan ottaa ylös luomasi käyttäjätunnuksen ja salasanan palvelun myöhempää käyttöä varten.

Pääset selailemaan vapaita rakennuspaikkoja palvelun oikeasta laidasta linkistä *Selaa vapaita rakennuspaikkoja*

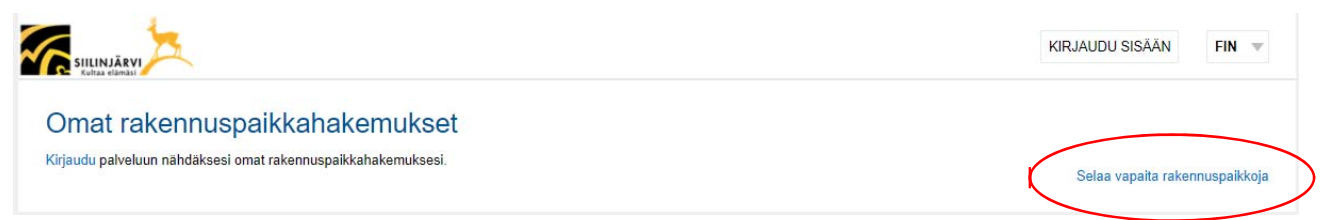

#### **Karttanäkymä**

Voit selata karttaikkunassa näkyviä vapaita kohteita ja liikuttaa karttaa tarttumalla siihen hiirellä. Lisäksi karttaa voi lähentää tai loitontaa tarvittavan määrän ja tarkastella lähialueita. Karttapalvelun pohjakarttaa voi vaihtaa vasemman yläkulman painikkeesta, jonka takaa avautuu valikko, mistä voi valita eri karttanäkymiä pohjalle.

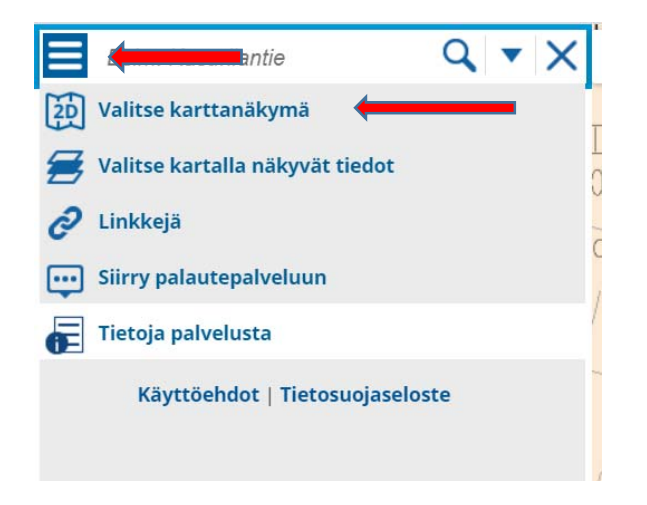

### **Rakennuspaikat karttanäkymässä**

Vapaita rakennuspaikkoja voi selata karttapalvelussa. Voit hakea haluamaasi tonttia valitsemalla rakennuspaikan karttanäkymässä ja napsauttamalla tontin tiedoista **Hae rakennuspaikkaa**.

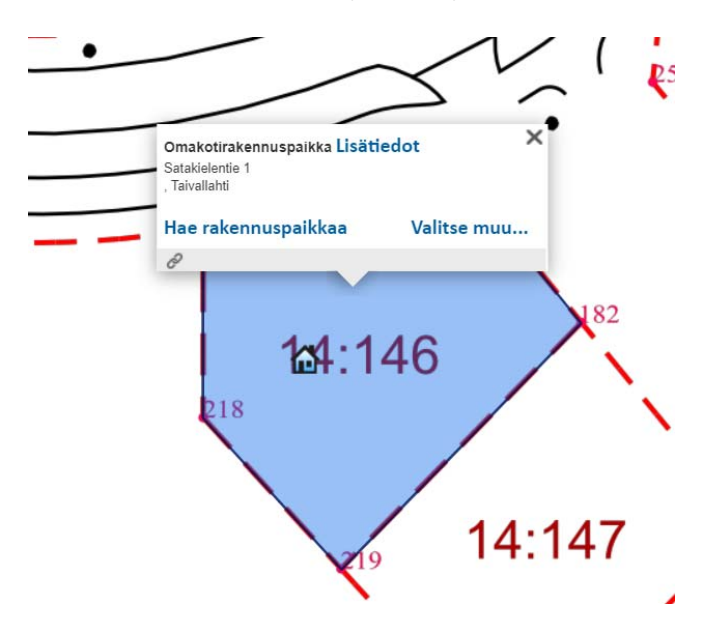

### **Rakennuspaikkahakemuksen tekeminen**

Kun teet rakennuspaikkahakemuksen, tarvitset käyttäjätunnuksen palveluun.

Voit hakea yhtä valitsemaasi tonttia napsauttamalla linkkiä **Hae vain tätä rakennuspaikkaa ja siirry** 

#### U) **suoraan rakennuspaikkahakemukseen**.

Voit lisätä valitsemasi rakennuspaikan omiin kohteisiin ja kerätä useamman rakennuspaikan listalle sekä hakea kaikkia samalla hakemuksella napsauttamalla **Lisää tämä rakennuspaikka valittujen** 

**rakennuspaikkojen listalle ja jatka rakennuspaikkojen valitsemista**.

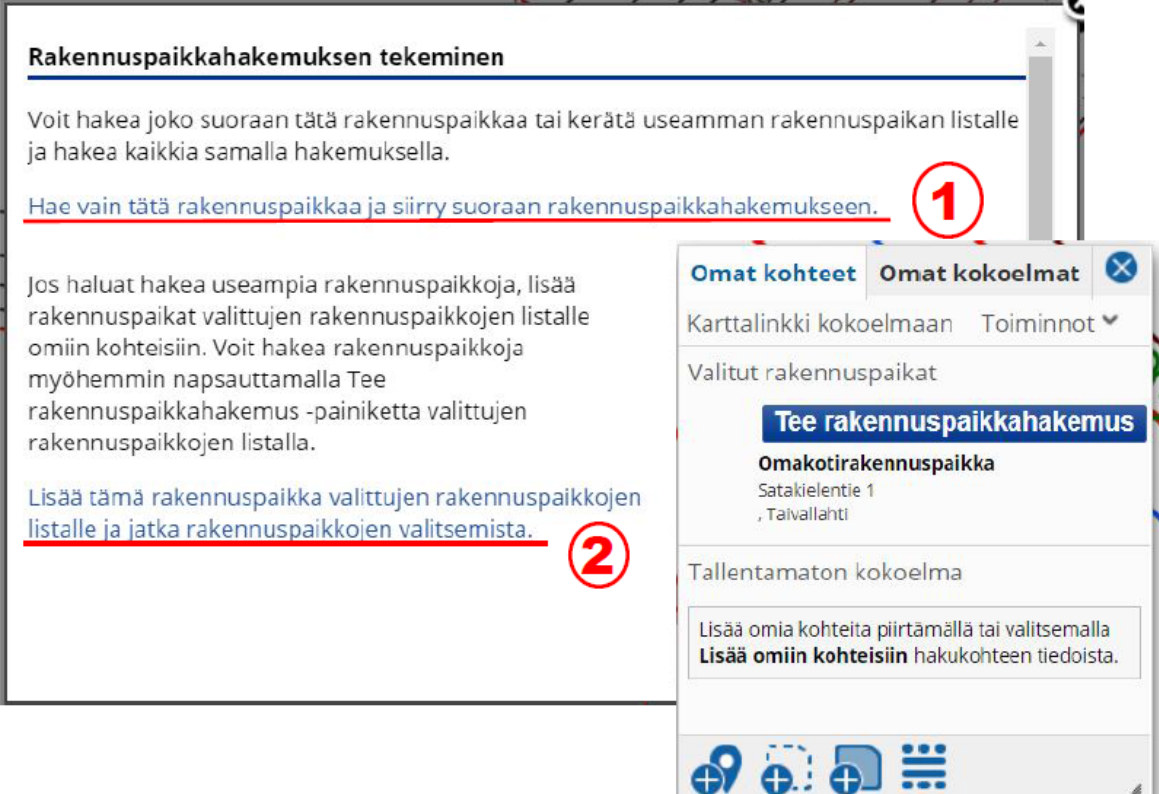

Jos haluat hakea useampia tontteja, lisää tontit valittujen tonttien listalle omiin kohteisiin. Voit hakea rakennuspaikkoja napsauttamalla **Tee rakennuspaikkahakemus** -painiketta valittujen kohteiden listalla.

#### **Hakemuksen tiedot**

Jos haet useampia rakennuspaikkoja, järjestä valitsemasi rakennuspaikat hakemuksessa toivomaanne järjestykseen. järjestystä käytetään vain siinä tapauksessa, että olisit saamassa useamman kohteen.

**Kaikki hakijat** tulee lisätä hakemukseen toiminnolla **Lisää uusi hakija**. Vähintään yhden hakijoista tulee tehdä vahva tunnistautuminen ennen hakemuksen lähettämistä.

Hakemus lähtee käsittelyyn toiminnolla **Lähetä hakemus**. Hakemuksen saapumisesta käsittelyyn lähetetään sähköpostivahvistus. Viestissä tulleen linkin kautta voi selata hakemusta ja seurata sen tilaa.

#### **Yhteystiedot:**

Heikki Pietikäinen **Martikainen Sari Kattainen Katia Hartikainen** Sari Kattainen Sari Kattainen maanhankintainsinööri maankäyttöinsinööri tonttisihteeri 044 740 1440 044 740 1409 044 740 1407

sähköpostiosoitteet ovat: etunimi.sukunimi@siilinjarvi.fi